## **Reports: User Transcript**

## Step-by-step guide

## From the **Dashboard**

1. Click **Reports**

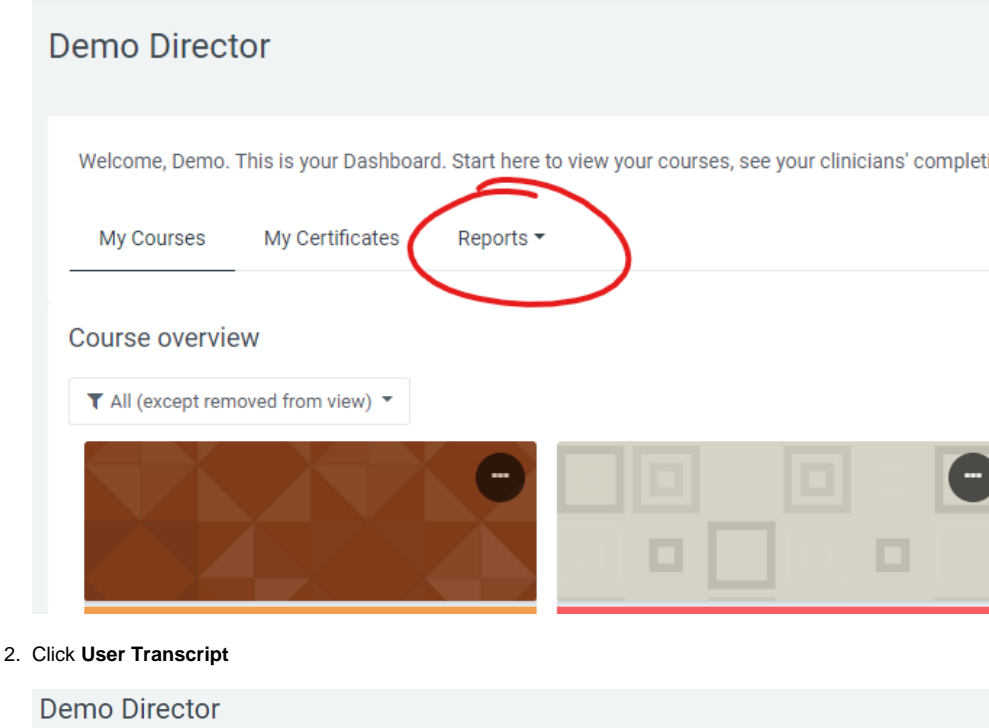

Welcome, Demo. This is your Dashboard. Start here to view your courses, see your clinicians' completion reports, or get started My Certificates My Courses Reports \* Completion Overview Course overview User Transcript  $\blacktriangledown$  All (except removed from view)  $\blacktriangledown$ Completion Detail Report Course Grade Report Testing □ Individual Reports **OASIS** All About OASIS: Get Ready for 2020 **Basic Training Series: Defining and Docu..** 

## 3. Under **User**, search for User to view Transcript.

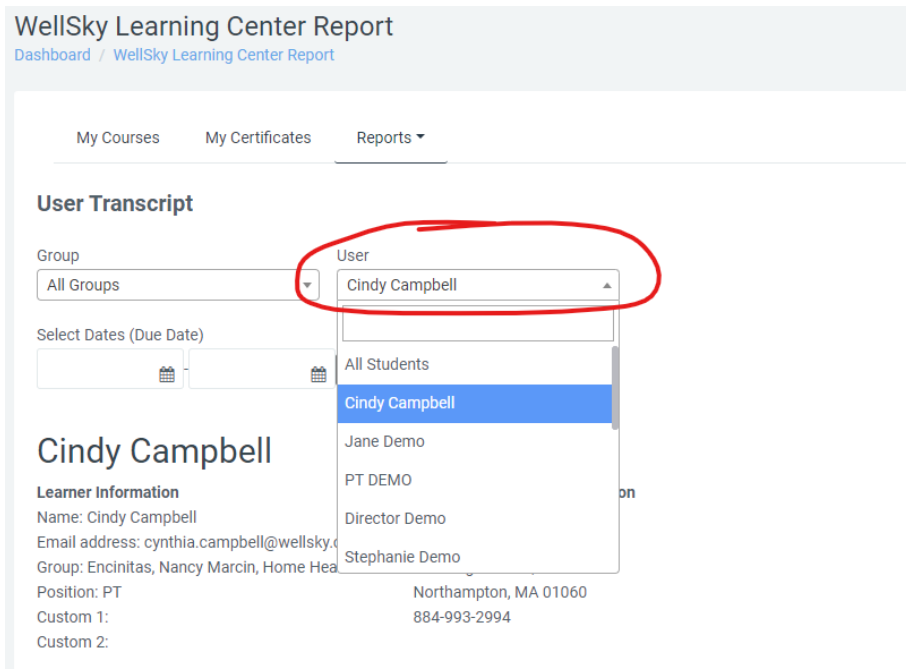